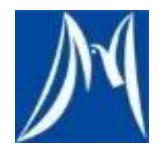

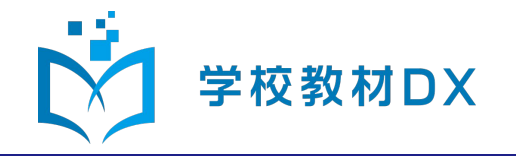

#### Googleアカウント管理者様向け

# 見なおしシートデジタル版 共有設定のお願い

株式会社教育同人社 小学校事業部 開発グループ 2022年7月

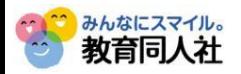

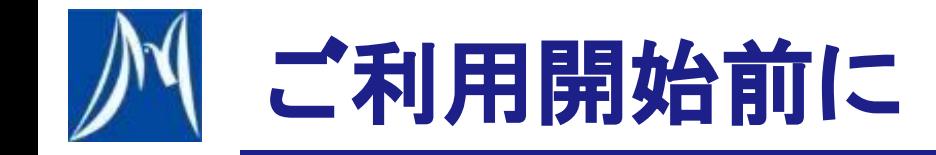

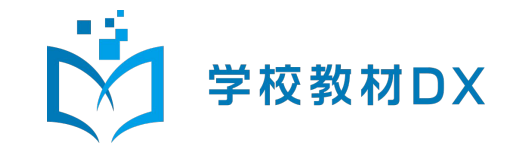

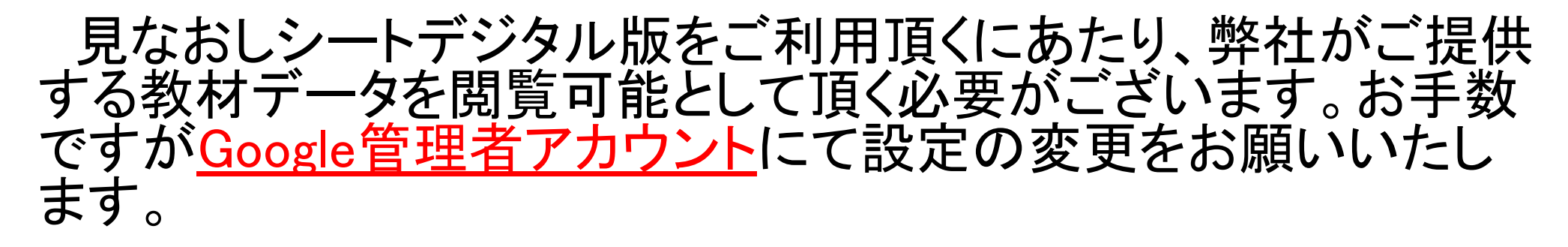

※教育委員会のご担当者様に本手順書をお渡しして頂き、 設 定の変更をご依頼ください。

手順1 Google管理コンソールの「ホワイトリスト」に登録する

教育同人社のドメイン「kyozai.djn.co.jp」を

Google管理コンソールの「ホワイトリスト」に登録します

手順2 組織部門の設定を変更する

利用者が所属する組織部門の設定を変更し、ホワイトリスト登録済みのド メインを共有可能にします

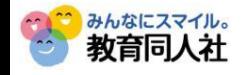

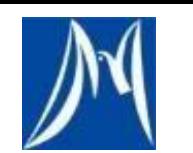

手順1 ホワイトリストに登録する

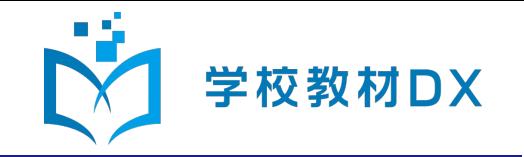

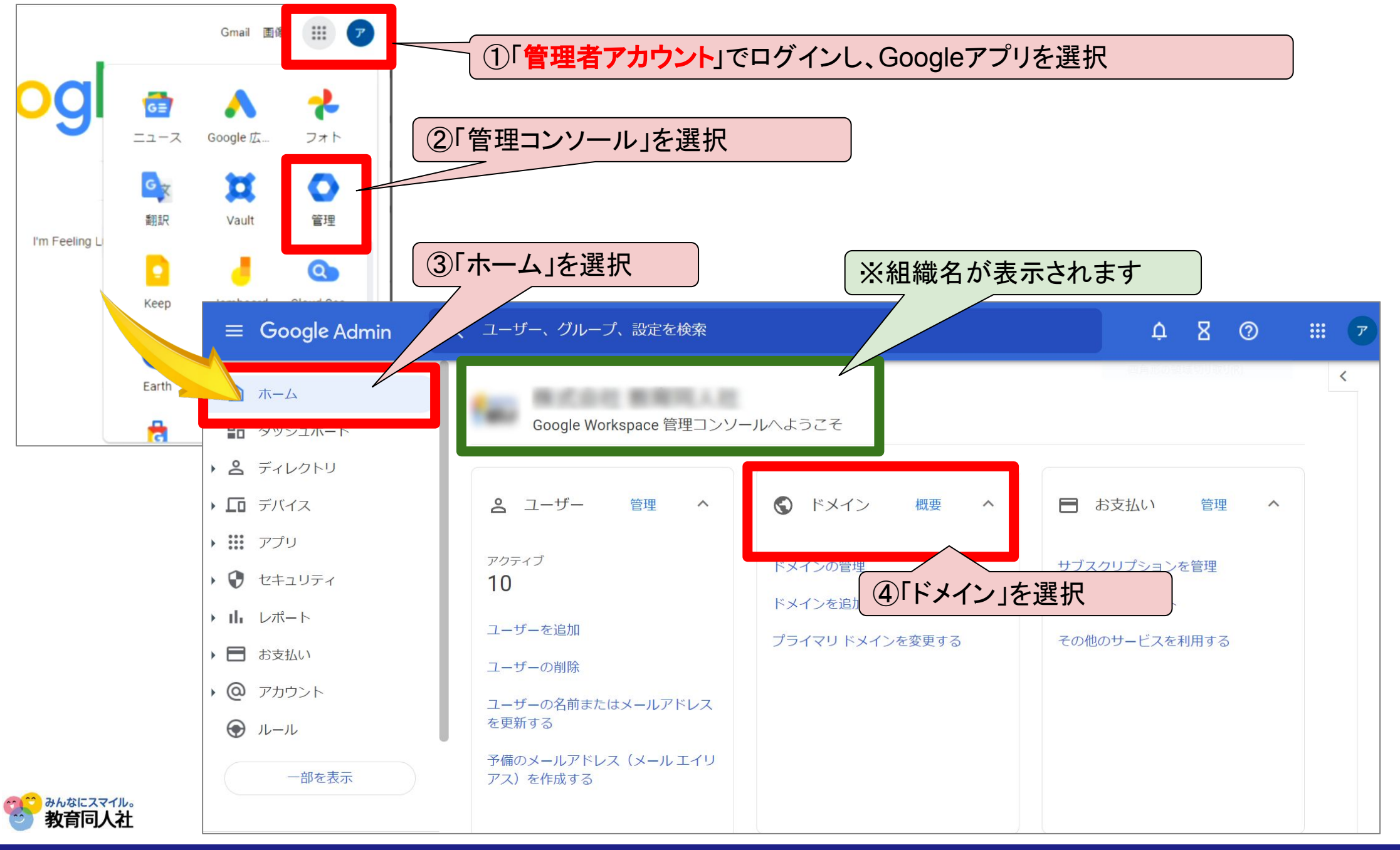

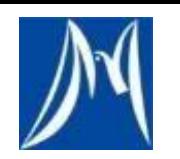

手順1 ホワイトリストに登録する

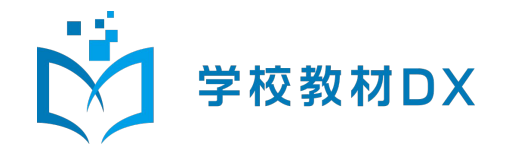

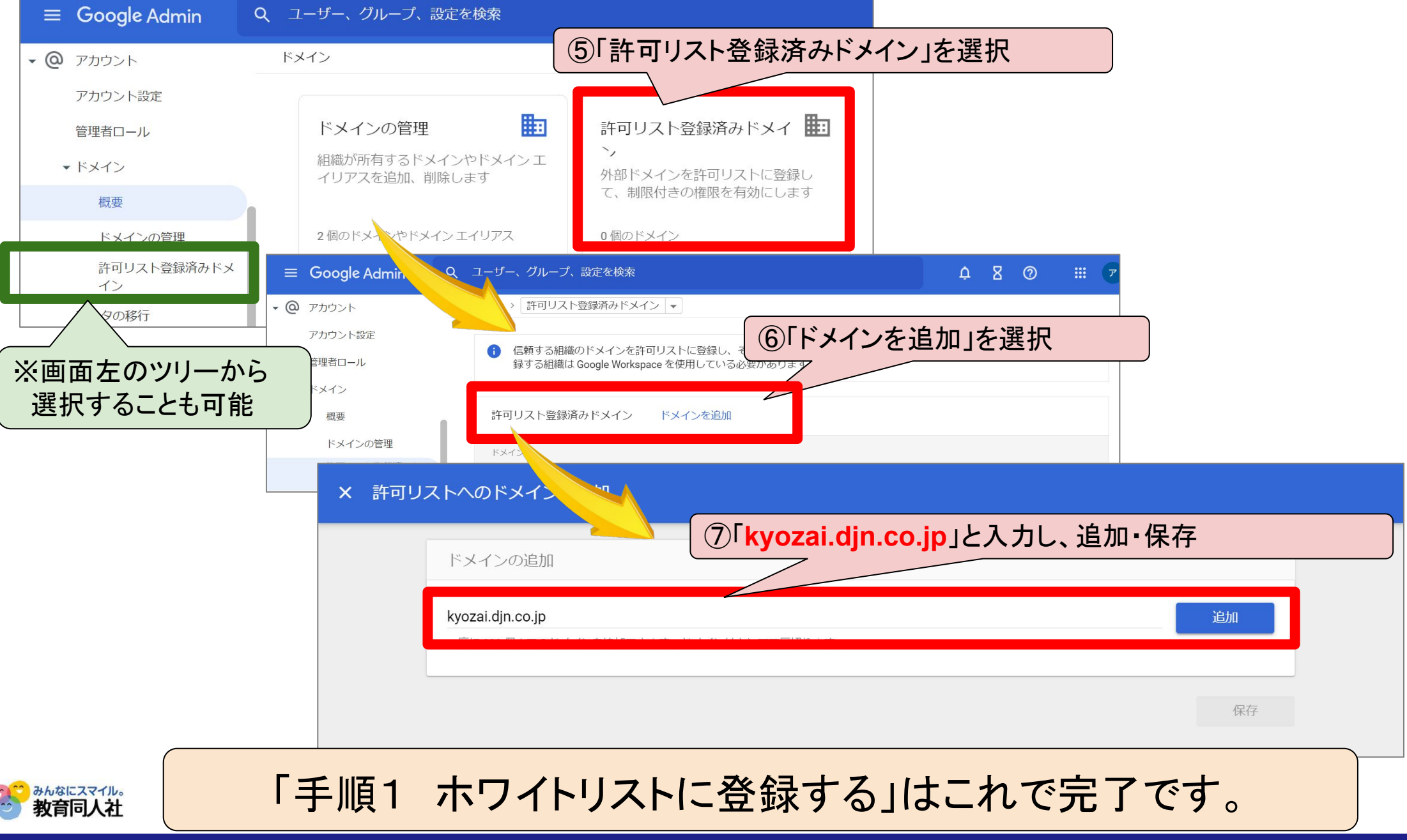

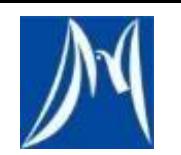

### 手順2 組織部門の設定を変更する

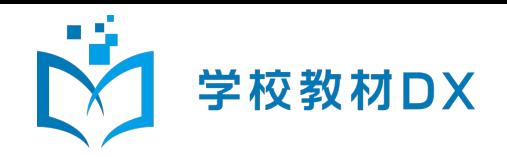

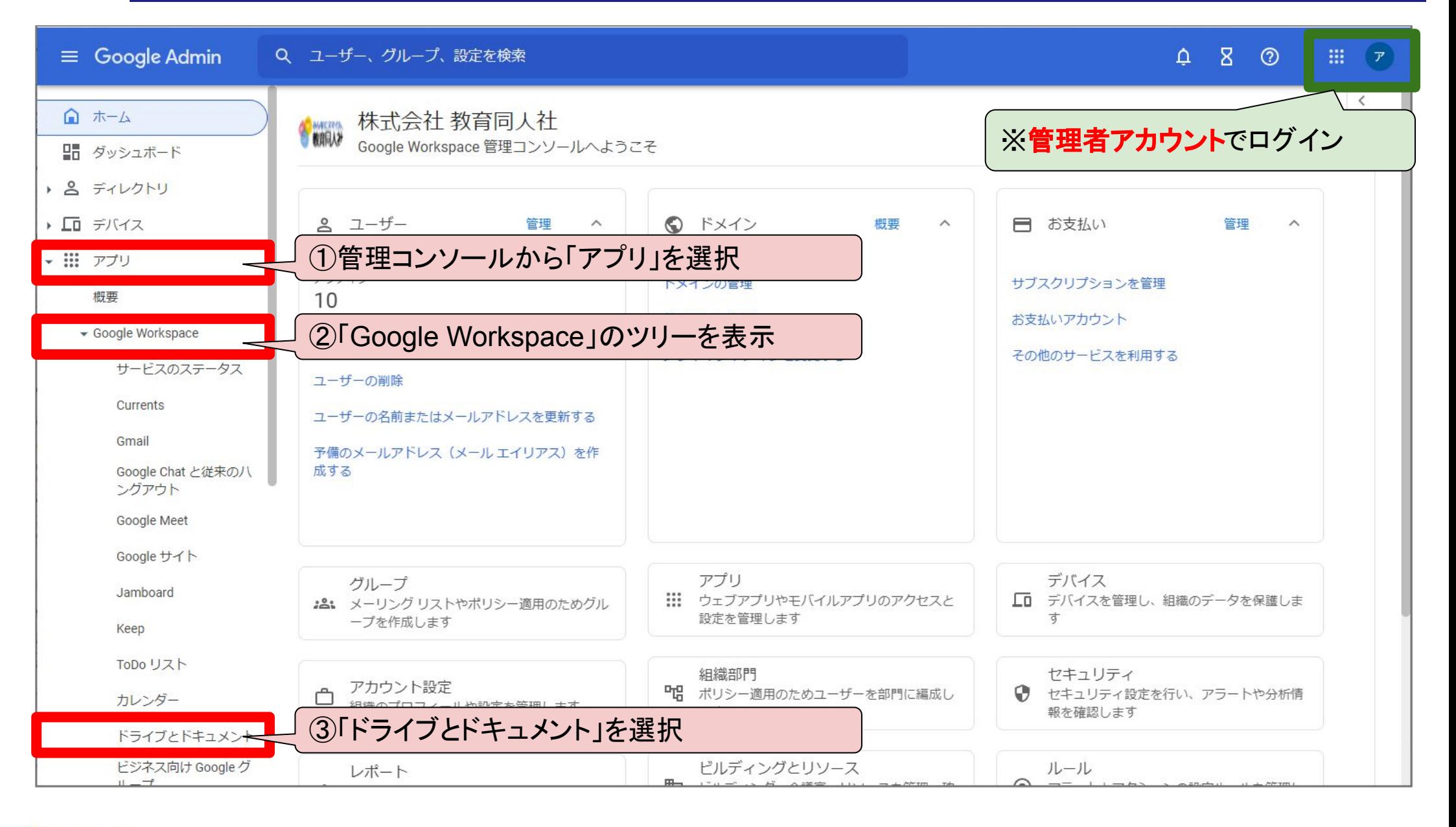

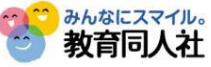

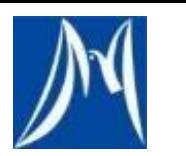

# 手順2 組織部門の設定を変更する

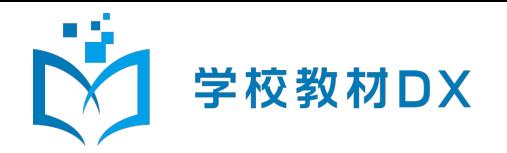

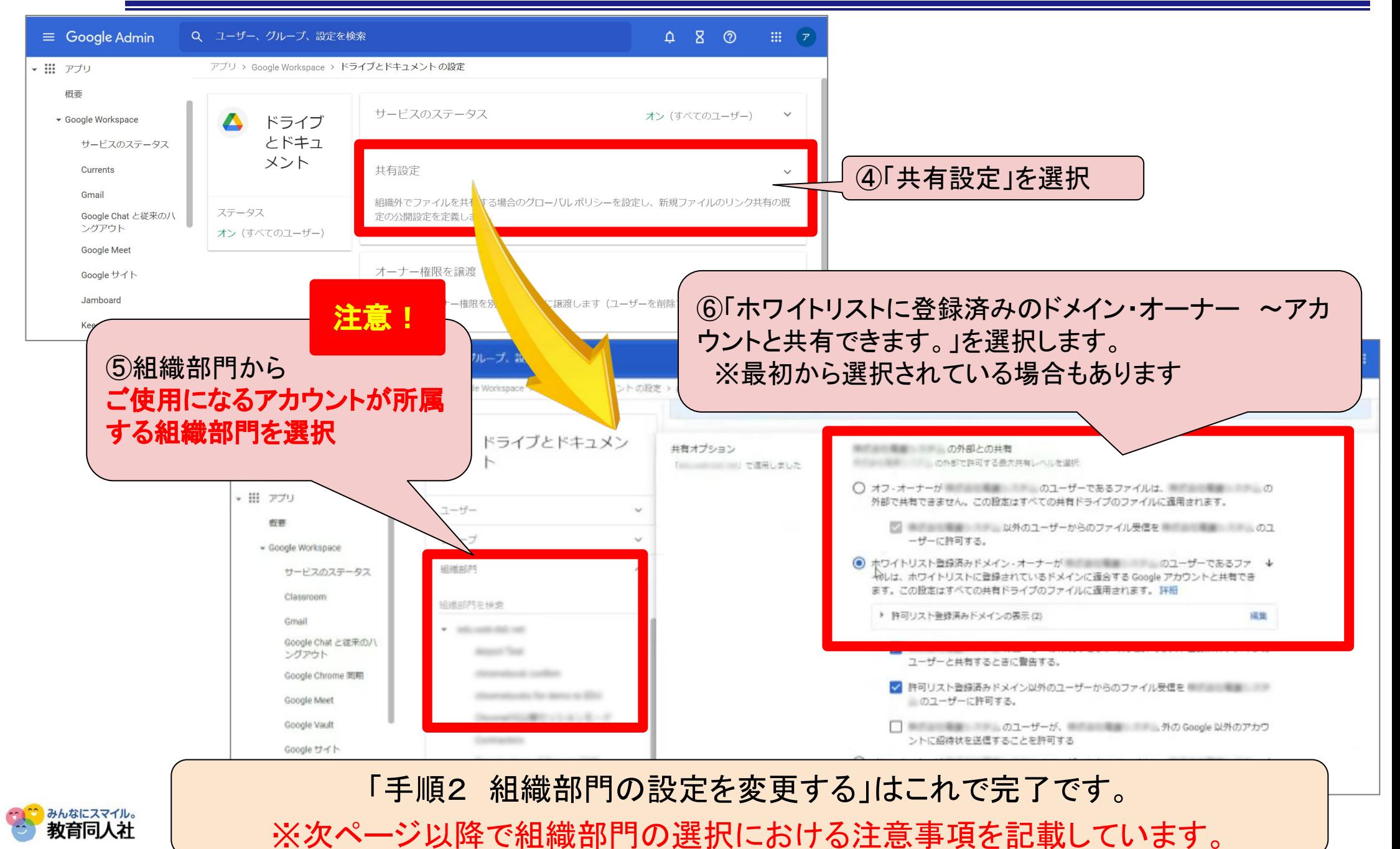

Copyright Kyoikudojinsha.co.,Ltd.All Rights Reserved.

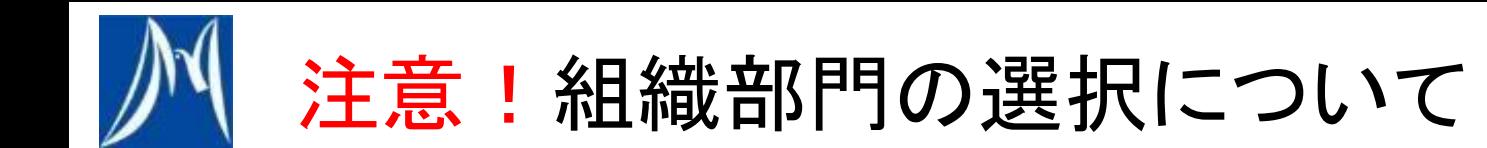

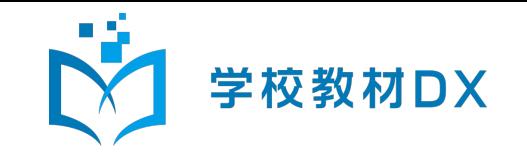

「手順2 組織部門の設定を変更する」は、ご使用になるアカウントが所属す る組織部門での設定が必要です。 ※アカウントが所属する上位組織部門の設定を変更しても、反映され ないことがあるので、ご注意ください。

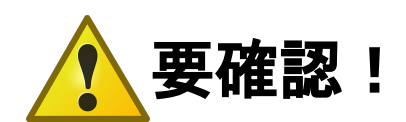

利用者が所属する組織部門をご確認のうえ、その組織部門の設定を ご変更ください。

※利用者が所属する組織部門の確認方法は、次ページ以降をご参照 ください。

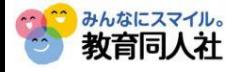

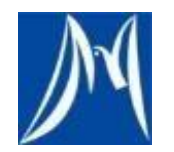

# 補足 利用者の組織部門 確認方法

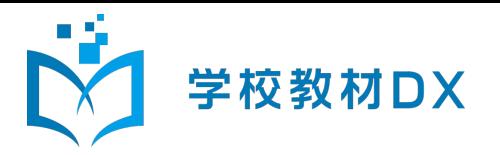

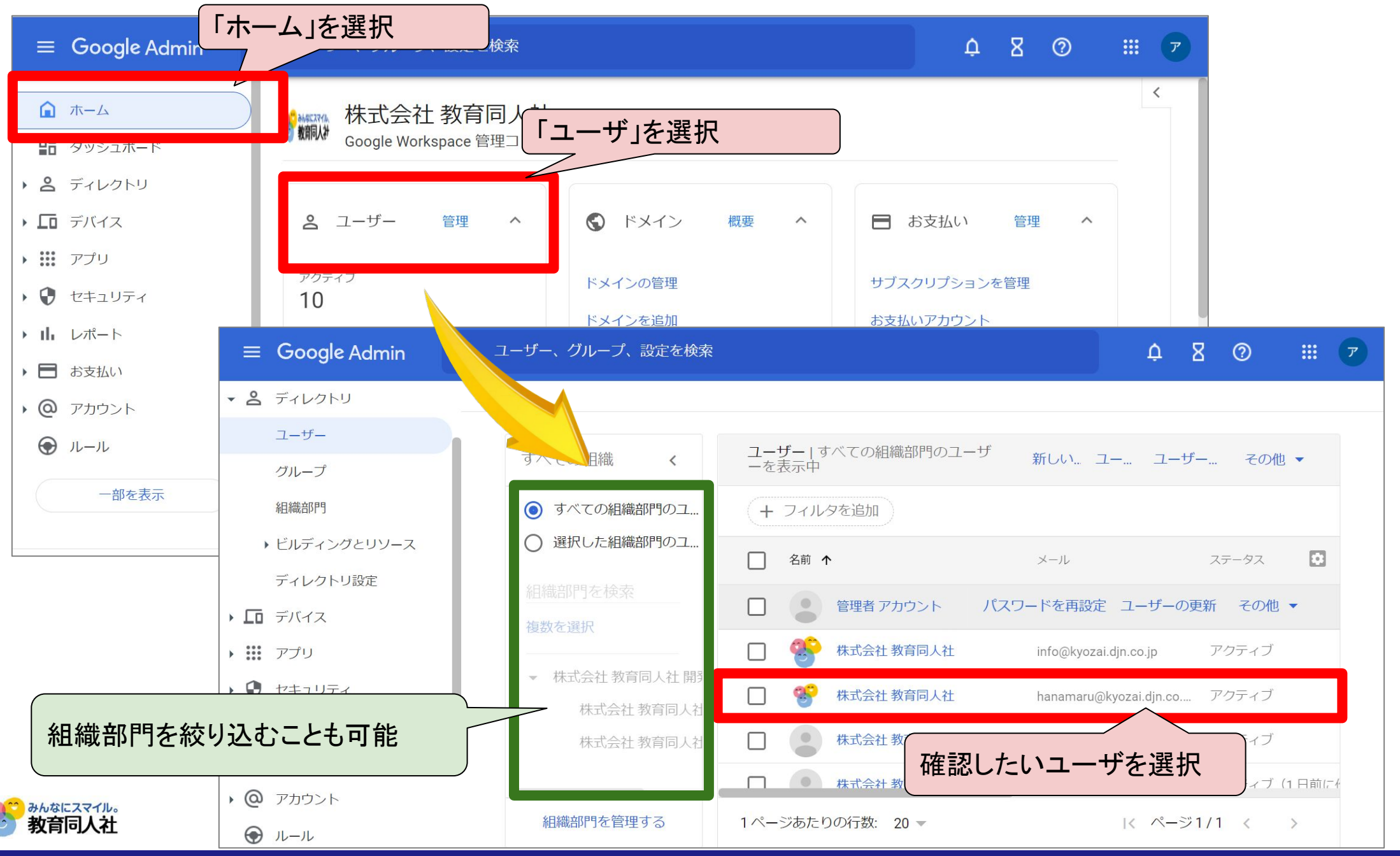

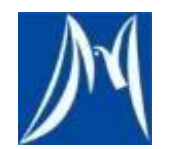

補足 利用者の組織部門 確認方法

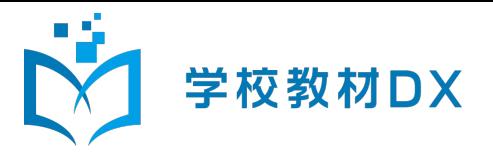

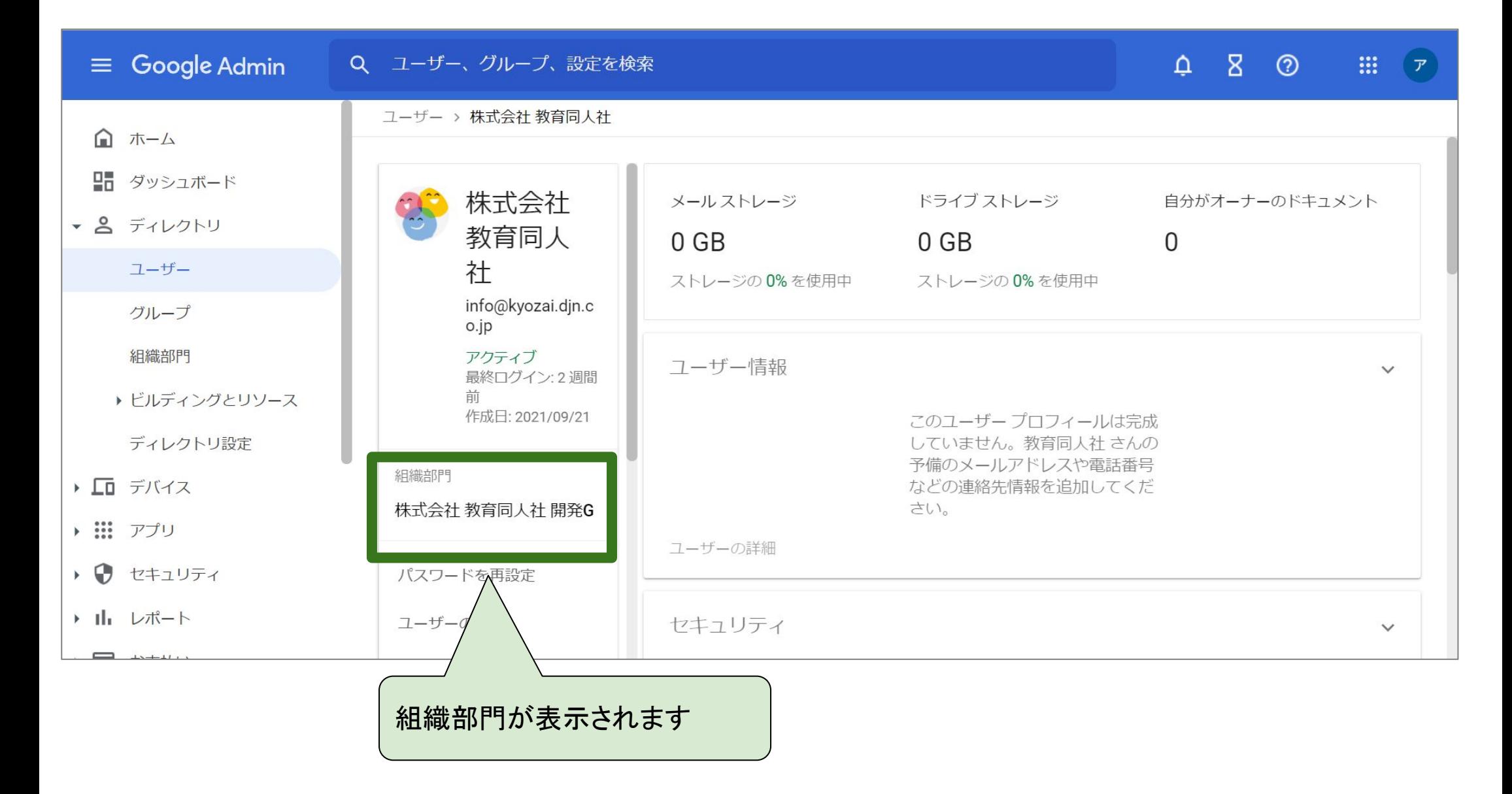

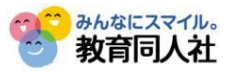

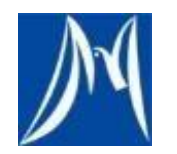

# 補足 利用者の組織部門での設定方法

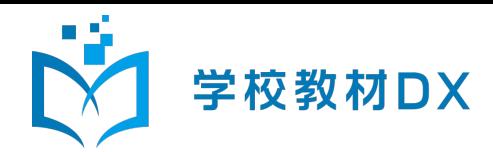

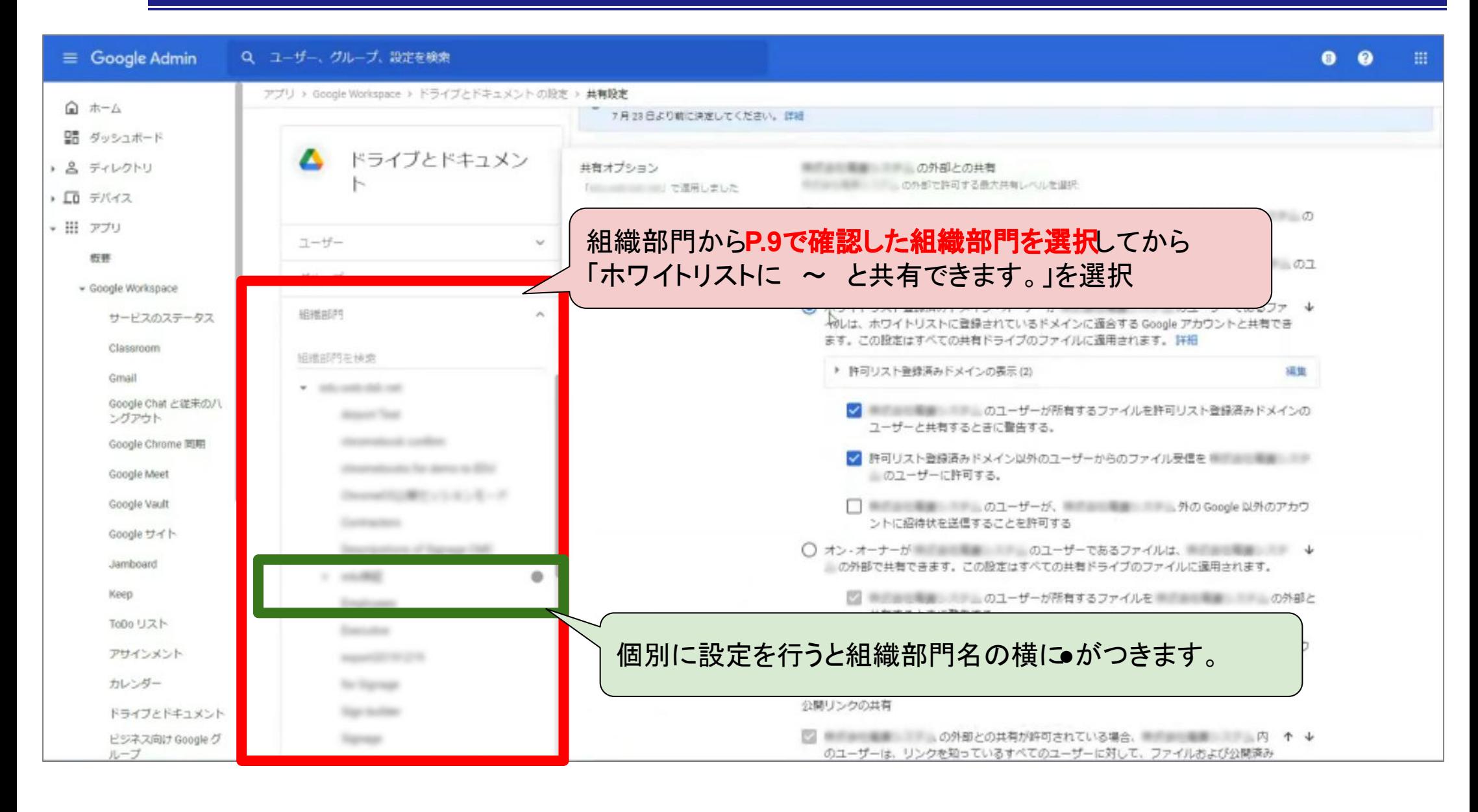

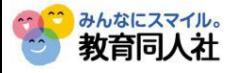

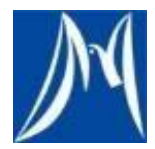

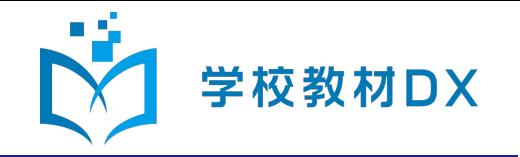

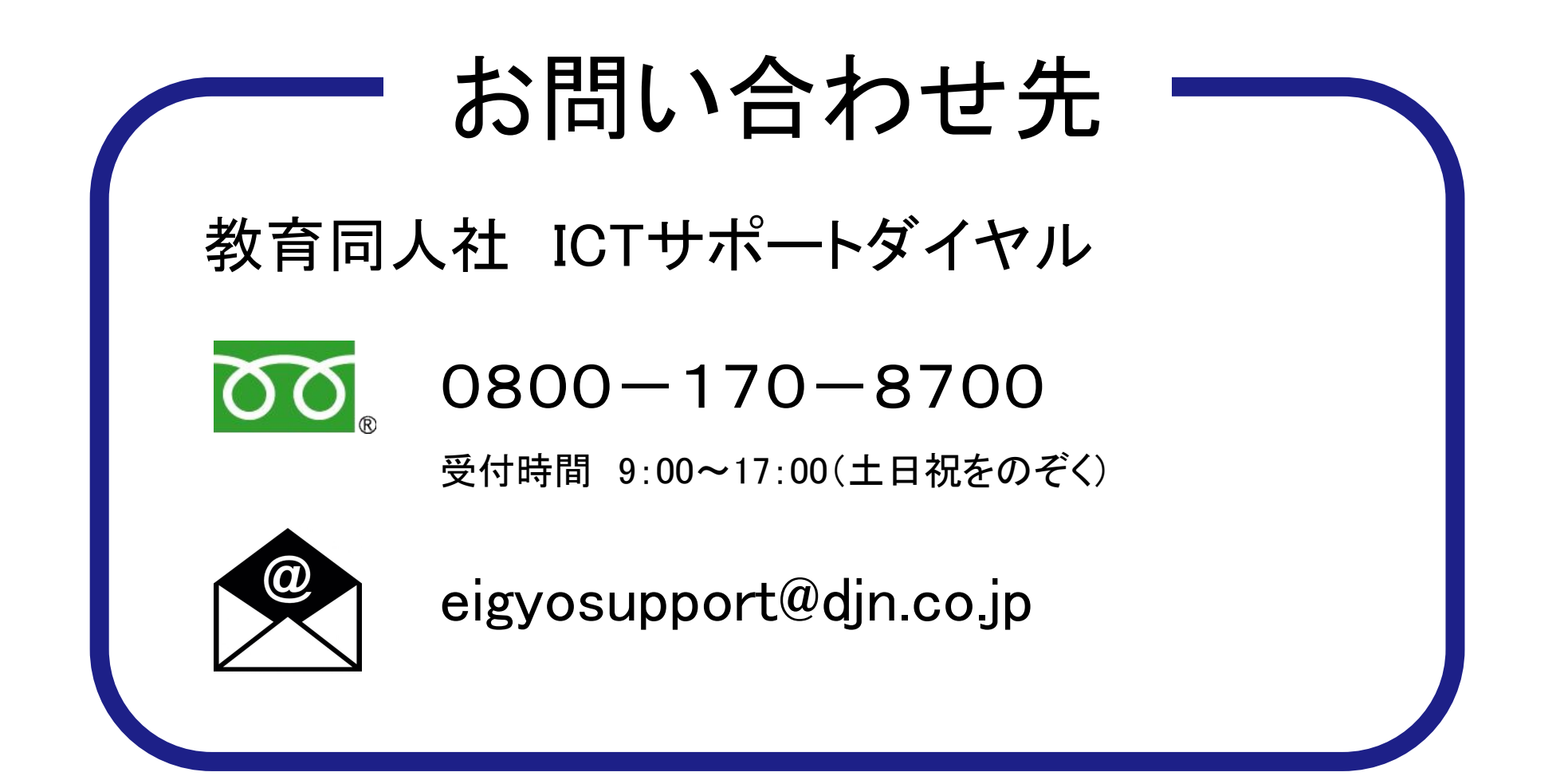

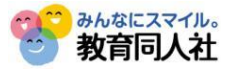